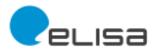

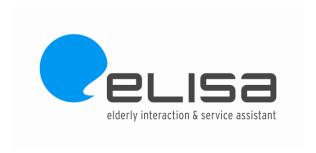

# Usability study (III). Usability test results according to SIMPLIT methodology

# Deliverable 3.2 (III)

# 15/05/2013

| Version | Comments                                                                                                    | Authors                                    |
|---------|----------------------------------------------------------------------------------------------------|--------------------------------------------|
| V1      | This document summarizes the most important aspects worked on usability with the ELISA application based on SIMPLIT methodology.                                                                          | Ricard Barberà (IBV)<br>Nadia Campos (IBV) |
|         | The work presented in this report has been coordinated by Ricard Barberà and Nadia Campos (IBV). All members involved in WP3 have made important contributions to this deliverable summarized as follows: |                                            |
|         | <ul> <li>Definition of SIMPLIT protocols and user manual (IBV,<br/>TIOMAN)</li> </ul>                                                                                                    |                                            |
|         | <ul> <li>Development of the 2<sup>nd</sup> Elisa prototype for the usability test<br/>(UnivBwM, Helios, IM, IBV, TIOMAN)</li> </ul>                                                                       |                                            |
|         | Performance of the test (IBV)                                                                                                    |                                            |
|         | <ul> <li>Review of the report (all WP3 Partners)</li> </ul>                                                                                                    |                                            |

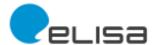

Deliverable No: D 3.2. Usability Study (III)

**Title:** Usability test results according to SIMPLIT methodology.

**WP:** 3 User requirements and context analysis

## Author/s and organization:

Ricard Barberà (IBV) Nadia Campos (IBV)

Due date: 30/03/2013 Date of delivery: 15/05/2013

# Main focus and objectives:

This document presents the results of the assessment of the usability of the second prototype of Elisa using the SIMPLIT methodology.

## Integration into Project work plan:

This document is integrated between WP5, valuation, and WP4, development.

# **Deviation from description of the work** (if it is necessary):

The deviation from the description of work is due to the deviation in the development of the second version of the prototype.

# Main results and use value for project:

The results of this 2<sup>nd</sup> validation will be integrated in the 3<sup>rd</sup> prototype.

#### Main conclusions and consequences:

The overall usability of the system was good. The main problems appear when ELISA system opens external applications. Specific recommendations are given to improve the functionality and usability of the system. Most of these recommendations may be apply to the new functionalities that have to be developed for the 3<sup>rd</sup> prototype.

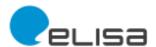

# Content

| Introduction                          | 4  |
|---------------------------------------|----|
| 2 SIMPLIT validation                  | 4  |
| 2.1 Objectives and methodology        | 4  |
| 2.2 Results of the SIMPLIT validation |    |
| 3 Conclusions                         | 17 |
| REFERENCES                            | 18 |
| ANNEX I. SIMPLIT test. User's Manual. | 19 |

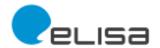

# 1 Introduction

This report is part of the WP 3 "User requirements & Context analysis" of the project "SI-Screen/Elisa" whose purpose is to create a new user oriented social interaction tool that enables elderly people to stay or to get in touch with family, friends and neighbourhood, and which helps them to find local activity, health and wellbeing offers.

This report presents the main results of the validation of the ELISA SI-Screen System based on the SIMPLIT methodology. In this second prototype the system has implemented almost all the navigation features and the key functionalities.

# 2 SIMPLIT validation

# 2.1 Objectives and methodology

The main objective of this study is identifying if Elisa is intuitive, easy to use and usable for the elderly people.

ISO defines usability as "The extent to which a product can be used by specified users to achieve specified goals with effectiveness, efficiency, and satisfaction in a specified context of use."

Therefore, the main goal is to prove that Elisa has been designed and developed according to elders people needs, concerning accessibility and usability.

The methodology we have used for achieving this objective is **SIMPLIT**<sup>1</sup>. This method consists of explaining to the user the total number of tasks to be developed during the test detailing and enumerating them (see point 2.1). Once this is clear the user is invited to begin with the first task.

The time required to perform each of the tasks is recorded with a chronometer. The tasks are performed according to the following procedure:

- Repetition 1 (intuitive performance-without any kind of support). If the user performs correctly the task (with a time lower to the average time <sup>2</sup> and without errors) in the first trial, there is not repetition.
- Repetition 2 (using the user manual). The task is repeated if task 1 is not performed correctly in repetition 1 (It has been not ended successfully or errors have been committed or twice the average time have been spent to perform it). If in a second repetition the tasks is finished the task is not performed a third time.
- Repetition 3 (with oral support from a technician). The task is repeated if it has not been finished during the second repetition.
- Repetition 4 (demonstrative training of repetition 3). This task is performed to confirm that during repetition 3 the user has learnt to do the task correctly.

-

<sup>&</sup>lt;sup>1</sup> The SIMPLIT methodology was presented in the 2012 World Conference of the International Society for Gerontechnology (Eindhoven, the Netherlands). In this conference was presented the paper "SIMPLIT: Ensuring technology usability for the elderly".

<sup>&</sup>lt;sup>2</sup> This average time is substitute for a "reasonable" time according to the evaluator criteria.

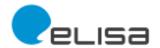

• In addition, during this test, other methods as free navigation, think aloud test, observational task protocol, satisfaction evaluation test are performed with the users.

**Table 1** contains the tasks performed during the second validation of the ELISA SI-Screen prototype.

|    | List of tasks                                                                                                    | Basic task | Frequent task | Secondary task |
|----|----------------------------------------------------------------------------------------------------|------------|---------------|----------------|
| 1  | User identification (to introduce a password)                                                                    | Χ          |               |                |
| 2  | Go to the section INTEREST                                                                                       | Χ          |               |                |
| 3  | Read an article in the INTEREST section                                                                          | Χ          |               |                |
| 4  | Share an article to the INTEREST section with a friend                                                           |            | Χ             |                |
| 5  | Search an article (Use to the search bar- Search diabetes)                                                       | Χ          |               |                |
| 6  | Go friends section                                                                                               | Χ          |               |                |
| 7  | Check what is going on in the friends section by reading the state message and photos of search (summary people) | X          |               |                |
| 8  | Take a look to a friend's hobbies                                                                                |            | Χ             |                |
| 9  | Make a call                                                                                                    |            |               | Χ              |
| 10 | Write and send a message to a friend                                                                             |            | Χ             |                |
| 11 | Return to INTEREST                                                                                               | Χ          |               |                |
| 12 | Go to start<br>(Go to Home page)                                                                                 | Х          |               |                |

Table 1. Classification of the tasks performed during the 2<sup>nd</sup> validation

# 2.2 Results of the SIMPLIT validation

The table below summarizes the main parameters of the SIMPLIT validation with the second prototype of ELISA.

| Team Composition      | INTERVIEWS                            |
|-----------------------|---------------------------------------|
| technical team        | 1 Interviewer.                        |
| Participant profile   |                                       |
| Gender                | 4 Women                               |
|                       | 6 Men                                 |
| Typologies of users   | 4 Snoopy                              |
|                       | 3 Net animal                          |
|                       | 3 Bon vivant                          |
| Age                   | 55-64 years (5)                       |
|                       | 65-75 years (5)                       |
| Session Description   |                                       |
| Date                  | October, 2012.                        |
| Duration of each test | 1 hour                                |
| Location              | Instituto de Biomecánica de Valencia. |
|                       | Universitat Politècnica de València.  |
|                       | Valencia-Spain.                       |

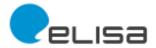

The following figures discuss and present the main results of the usability test according to SIMPLIT methodology. The results are presented according to the given pre-defined sequence of performance of tasks.

The colour code used to present the results in next tables is the following:

- RED to highlight the identified problems
- BLUE to suggest possible solutions
- GREEN when users have not identify any problem.

TASK 1. "User identification"

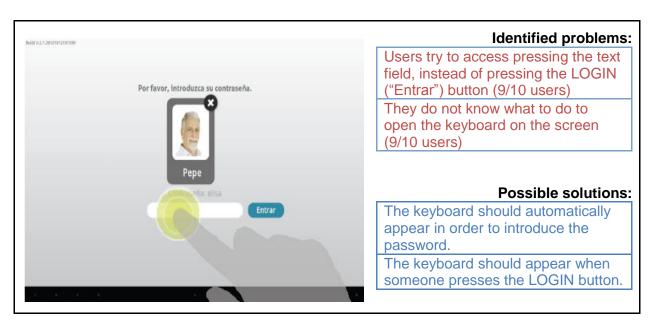

TASK 2. "Go to the section INTEREST"

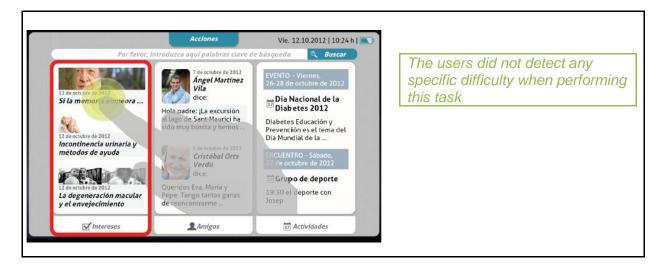

TASK 3. Read an article in the INTEREST section

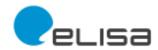

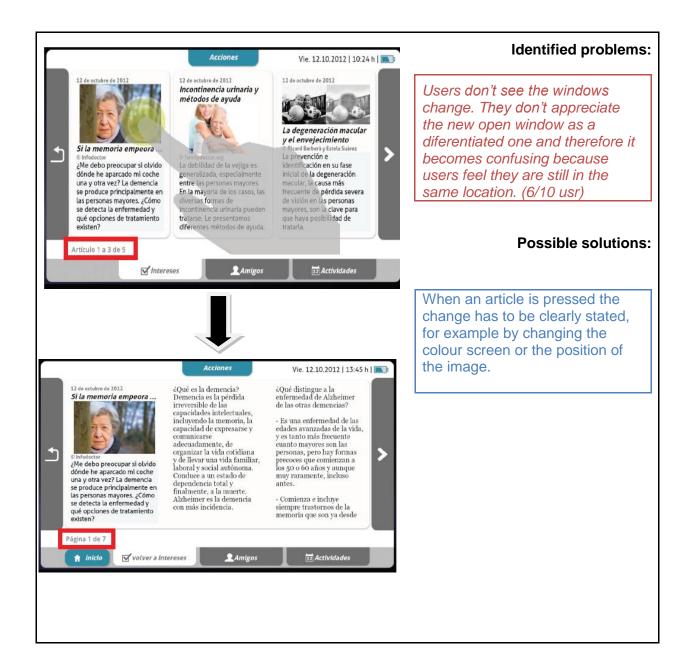

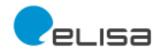

TASK 4. Share an article in the INTEREST section with a friend

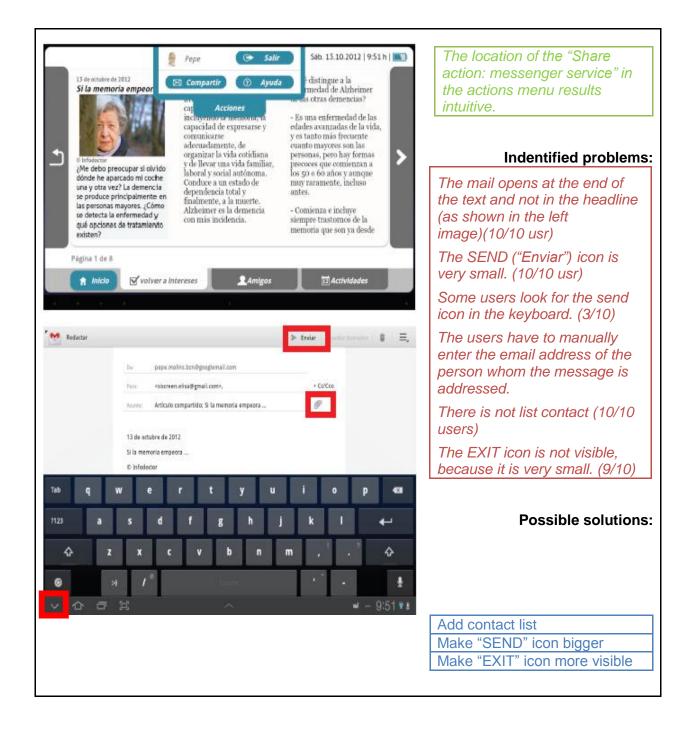

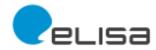

TASK 5. "Search an article (using the search bar- search for diabetes)"

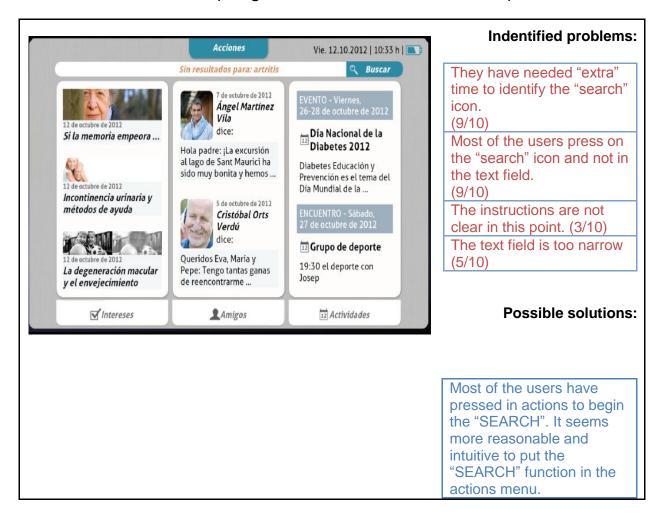

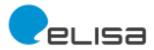

#### TASK 6. "Go to friends section"

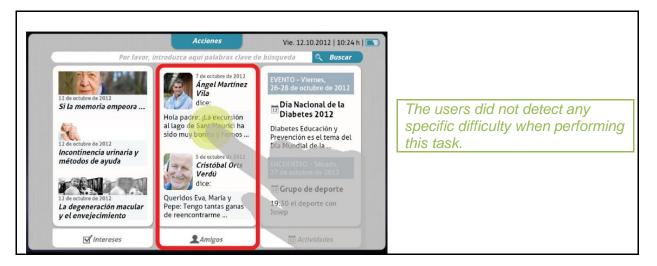

TASK 7. "Check what is going on in the friends section by reading the state message and photos of search (summary people)"

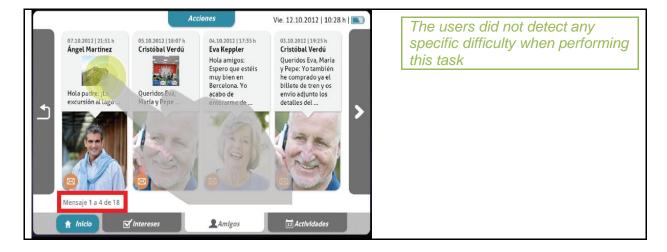

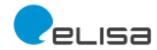

## TASK 8. "Take a look to a friend's hobbies"

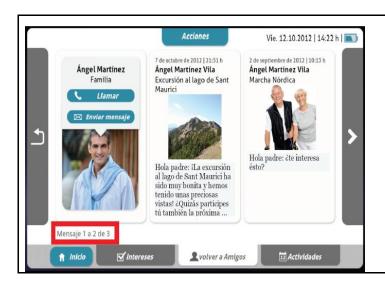

The users did not detect any specific difficulty when performing this task.

## **Possible solutions:**

It would be interesting to have a button "reply to the message" in order to allow answering directly to a friend's message.

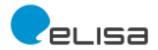

## TASK 9. "Make a call"

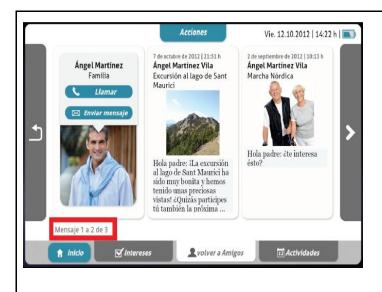

The users did not detect any specific difficulty when performing this task

## Possible solutions:

To make the EXIT icon more visible

To make the HANG UP icon bigger

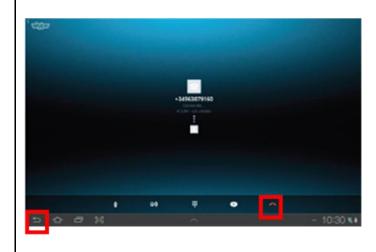

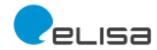

TASK 10. "Write and send a message to a friend"

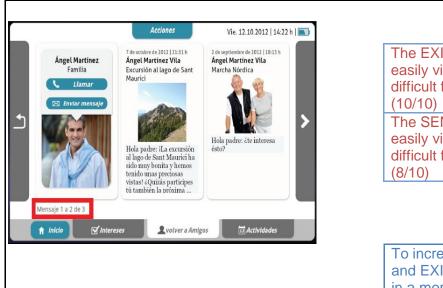

# **Indentified problems:**

The EXIT icon is small and not easily visible; therefore it is difficult for the users to find it (10/10)

The SEND icon is small and not easily visible; therefore it is difficult for the users to find it. (8/10)

#### Possible solutions:

To increase the size of the SEND and EXIT icons, and locate them in a more visible place.

To change the traditional mail format for an easier one, for example as text message or chat.

#### **TASK 11. "Return to INTERESTS"**

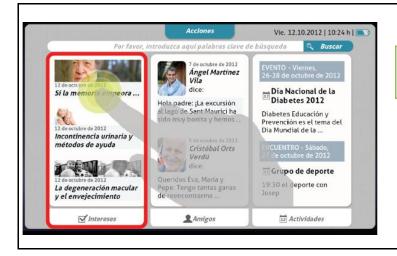

The users did not detect any specific difficulty when performing this task.

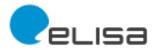

# TASK 12. "Return to start" ("INICIO")

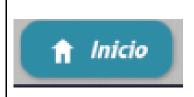

The users did not detect any specific difficulty when performing this task.

TASK 13. "Access help ("Ayuda")"

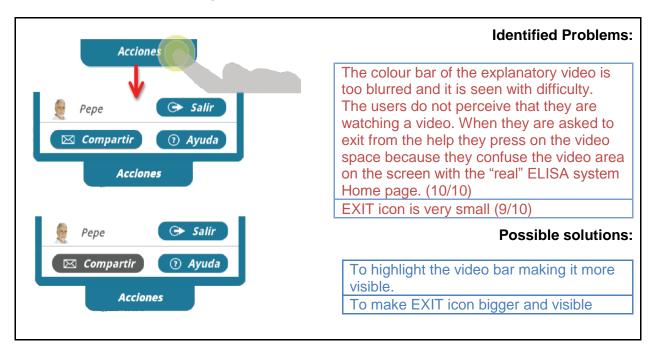

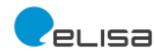

Next graphic shows the more frequent problems that appeared during the execution of the tasks.

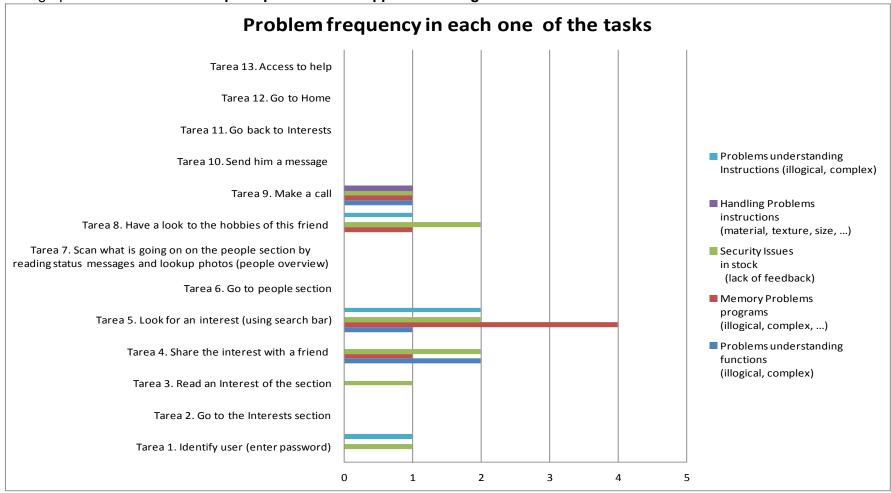

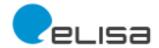

# These problems are:

#### Problems to understand the instructions

The problem has appeared while executing tasks: T1 to introduce password; T5 to make a search and T8 to see friend's hobbies.

In all these tasks the users did not understand the instructions to finish the task.

## • Problems handling the instructions

The problem has appeared during the performance of T9 make a call. The user has not been able to handle the instructions.

#### • Security problems in actions

The problem has appeared in tasks: T1 to introduce password; T3 to read an article; T4 to share an article with a friend; T5 to search an article; T8 to have a look to a friend's hobbies and T9 to make a call.

In all these tasks, the users have needed feedback from the supervisor of the test to get confidence in their actions.

#### • Problems in memorizing programs

The most common problem is "problems in memorizing programs", especially in T5 to search an article. This task is not intuitive, and the user must memorize where the search button ("BUSCAR") is located. However, if this button was located in the ACTIONS section the task will become more intuitive.

# Problems in understanding functions

The problem has appeared in tasks: T4 to share an article with a friend; T5 to search an article and T9 to make a call.

In addition, if we go behind the graphical representation we can conclude that **users often have problems with using other programs or external applications to the Elisa system**. This is the case for Gmail and Skype. For those programs, to manage the icons EXIT, SEND and HANG UP become especially difficult for the users because they are very small and not visible enough.

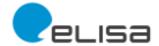

#### 3 Conclusions

We can conclude from the information detailed in the RESULTS section that the Elisa system has a high degree of usability. The SIMPLIT methodology gives a combined score fo effectiveness and efficiency from 0% (minimum simplicity of use) to 100% (maximum effectiveness and efficiency of use). The combined tasks analysed of the 2nd prototype of the ELISA system has scored a global value of 99.5%. A 100% was not achieved because the difficulties to perform T5 search an article ("REALIZAR UNA BÚSQUEDA").

Positive aspects of Elisa system to be emphasized:

- Easy to use
- · Easy to understand
- Quick to perform
- Convenient because it offers many features in a single interface
- Font size suitable

#### Improvement aspects to be addressed:

- To be able to enlarge the font size in external applications of ELISA (Gmail, Skype ...)
- To increase the visibility of icons such as SEND (Send a message), EXIT (Exit to the application) and HANG UP (Hang up a call) in external applications such as Gmail and Skype.
- To locate searching functionality in the action menu.
- To give the user the option to customise Elisa according to his/her needs and level of knowledge.
- Some icons may produce some confusion. For example, when people read "new text message" they believe they can send an email pressing on the icon.

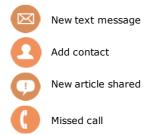

- The keyboard should appear whenever is required to introduce text data.
- The EXIT button of Elisa should have and associated confirmation message, "Do you really want to exit the system?"
- Transitions between parts and items should be highlighted.
- To have the possibility to answer a message from a friend from the message itself.
- It would be interesting to have a free search functionality for internet, not only for the ELISA system.
- To improve help option. The video bar is too blurred and the users are not conscious that they are looking a video instead of the real ELISA system.

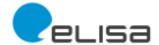

# **REFERENCES**

Durà, JV; Laparra-Hernández, J.; Poveda, R.; et al. SIMPLIT: ensuring technology usability for the elderly. 2012 World Conference of the International Society of Gerontechnology. Eindhoven, the Netherlands. June, 2012.

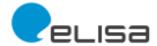

## ANNEX I. SIMPLIT test. User's Manual.

This annex contains the user's manual.

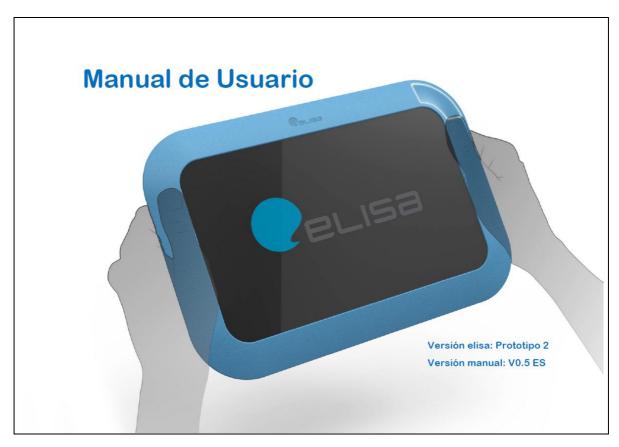

|    |      | INDEX                                                                  |    |
|----|------|------------------------------------------------------------------------|----|
| 1. | Mar  | nual de usuario                                                        | 4  |
| 2. | չСս  | uál es el objetivo de elisa?                                           | 5  |
|    | 2.1. | Dispositivo elisa                                                      | 6  |
|    | 2.2. | Interfaz gráfica de usuario de elisa                                   | 8  |
|    |      | 2.2.1. Símbolos comunes en pantalla                                    | 8  |
|    |      | 2.2.2. Indicadores                                                     | 9  |
|    |      | 2.2.3. Botones y Acciones                                              | 9  |
|    |      | 2.2.4. ¿Y qué otras acciones puedo ejecutar?                           | 10 |
|    |      | 2.2.5. Teclado                                                         | 12 |
|    |      | 2.2.6. Mensajes de alerta: Notificaciones                              | 13 |
|    |      | 2.2.7. Cierre de ventana / Volver                                      | 13 |
|    |      | 2.2.8. Ver anteriores (retroceder) / Ver siguientes (avanzar)          | 14 |
|    |      | 2.2.9. Volver (Subir)                                                  | 15 |
|    |      | 2.2.10. Menú Acciones                                                  | 16 |
|    |      | 2.2.11. Compartir: Servicio de mensajería (Email - Correo electrónico) | 17 |
|    |      | 2.2.12. Comunicar: Ilamadas (Skype)                                    | 19 |
|    | 2.3. | ¿Cómo está organizada elisa? Áreas y niveles de interacción social     | 20 |
|    |      | 2.3.1. Ejemplo de transiciones entre niveles                           | 22 |
|    |      | 2.3.2. ¿Y si quiero volver a leer contenido ya visualizado             | 23 |

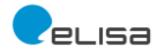

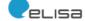

| 3. | Puesta en marcha de elisa e inicio/cierre de sesión              |    |
|----|------------------------------------------------------------------|----|
| 4. | Pantalla de inicio de elisa (Nivel 1: INICIAL)                   | 28 |
| 5. | Mis Intereses (Nivel 2: AREA Intereses)                          | 29 |
|    | 5.1. Mis Intereses - Artículo (Nivel 3: DETALLE Artículo)        | 30 |
| 6. | Mis Amigos (Nivel 2: AREA Amigos)                                | 31 |
|    | 6.1. Mis Amigos - Detalle (Nivel 3: DETALLE Perfil Amigo)        | 32 |
|    | 6.1.1. Visualizar mensaje de un amigo                            | 33 |
|    | 6.1.2. Visualizar artículo compartido o recomendado por un amigo | 34 |
| 7. | Mis Actividades (Nivel 2: AREA Actividades)                      | 35 |

www.si-screen.eu

(CONFIDENCIAL)

3

Manual Guide Line

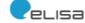

#### 1. MANUAL DE USUARIO

elisa (del inglés "**el** derly **i**nteraction and **S**ervice **a**ssistant") es un asistente de servicios e interacción social pensado para usted y diseñado con personas como usted. Este manual de usuario, correspondiente al segundo prototipo de elisa, reúne en formato papel información para que pueda aprender y así hacer uso fácilmente de las funciones más importantes de elisa.

Nota de prototipo 2: El hardware y el software se proporciona tal cual, sin garantía de ningún tipo, expresa o implícita. En ningún caso los autores o titulares de derechos de autor serán responsables de cualquier reclamo, daños y perjuicios u otra responsabilidad.

El manual está repartido en 8 capítulos, con sus correspondientes subcapítulos. Cada uno de ellos explica de forma fácil y visible las propias funciones de elisa y su uso. Para ello, este manual incluye imágenes que le permite seguir paso a paso cada una de las acciones requeridas. En el capítulo 2 el manual de usuario explica el objetivo de elisa y en el capítulo 3 incluye un resumen con el que en quince minutos podrá aprender las principales características de elisa. En los siguientes capítulos (del 4 al 8) podrá asimismo aprender las diferentes posibilidades de elisa con más detalle.

Uno de los objetivos de elisa es facilitarle el acceso a las nuevas tecnologías, por lo que si en algún momento considera que las explicaciones no son adecuadas, o no se entienden, no dude en ponerse en contacto con nosotros.

www.elisaproject.eu

For internal use only!

4

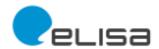

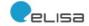

#### 2. ¿CUÁL ES EL OBJETIVO DE ELISA?

La interacción social y un estilo de vida activo son esenciales para la salud y el bienestar. Hoy en día, las distancias que cubrimos todos los días siguen creciendo. Por ello, la distancia física entre amigos,

conocidos y familiares es cada vez mayor. También la sobrecarga de información y la complejidad de la tecnología representan barreras de uso de los servicios y éstas han de ser superadas.

El objetivo de elisa es por ello simplificar y estimular la interacción social a través del apoyo a la comunicación y del uso de la web social con la ayuda de las nuevas tecnologías, de fácil uso, y la inclusión en las redes sociales virtuales.

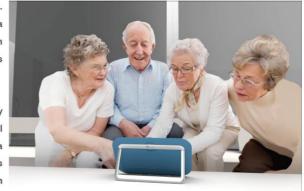

El resultado es un dispositivo sencillo y ameno de utilizar que deseamos le motive también a usted a interactuar y a llevar a cabo una mayor actividad y que le presentamos en este manual de usuario.

www.si-screen.eu (CONFIDENCIAL)

Manual de usuario (Versión elisa: Prototipo 2; Versión Manual 0.5 ES)

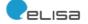

#### 15 minutos para un manejo sencillo de elisa: principales características

#### 2.1. DISPOSITIVO ELISA

El corazón de elisa es un **Tablet** (Samsung Galaxy Tab 10.1N con Android 3.2) que está recubierto por un **marco** ancho que permite un manejo cómodo y seguro. Este marco es de cuero o caucho de silicona y aporta al dispositivo gran durabilidad y unos volúmenes y

En la esquina superior derecha hay un gran **botón de arranque** que **inicia** elisa ...

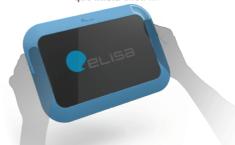

Para ofrecerle una mayor protección, la **pantalla** está empotrada en el marco de material blando.

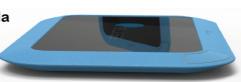

www.si-screen.eu

(CONFIDENCIAL)

О

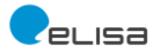

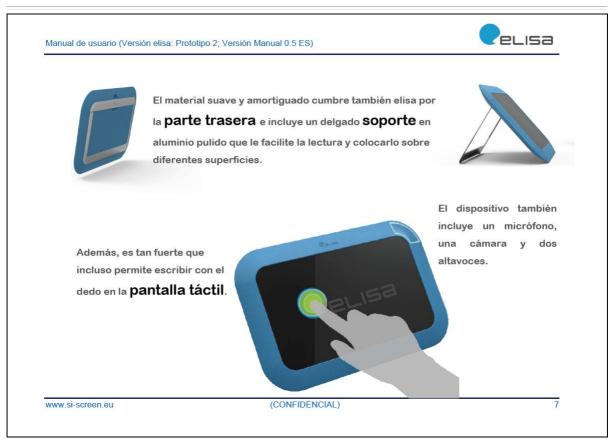

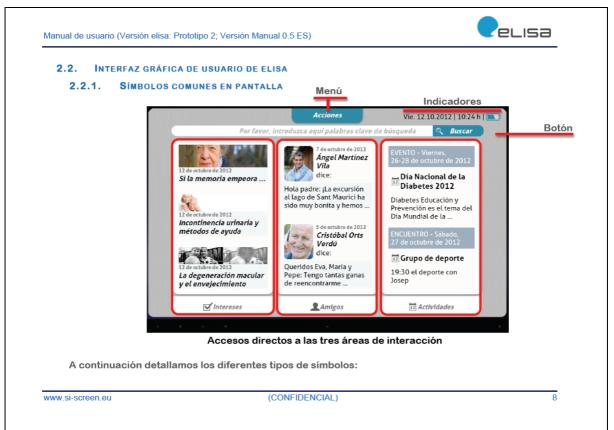

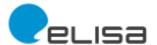

elisa Manual de usuario (Versión elisa: Prototipo 2; Versión Manual 0.5 ES) 2.2.2. INDICADORES En la parte superior izquierda de pantalla, elisa presenta tres indicadores que indican de izquierda a derecha: la fecha, la hora y el nivel de batería. (Nota prototipo 2: Batería sin funcionalidad). Acciones Vie. 12.10.2012 | 10:24 h | or, introduzca aquí palabras clave de búsqueda Buscar 2.2.3. **B**OTONES Y **A**CCIONES Los botones son teclas de acciones que indican a elisa que se desea ejecutar ? Ayuda una determinada acción. Dichos botones tienen una etiqueta de la acción que se quiere ejecutar (En el ejemplo el botón 2 Ayuda del Menú Acciones; ver capítulo 2.2.10 "Menú Acciones") sobre un fondo azul, cuando están activos. Avuda Para accionarlos, y en el caso concreto del ejemplo, simplemente se ha de pulsar sobre el mismo. Al hacerlo escuchará un sonido "clic", que es el sonido estándar de Android al presionar las teclas. (Nota prototipo 2: Ayuda reproducirá el tutorial de gestos, un video que enseña al usuario cómo utilizar sus dedos para desplazarse a través de artículos sin utilizar los botones.) (CONFIDENCIAL) www.si-screen.eu

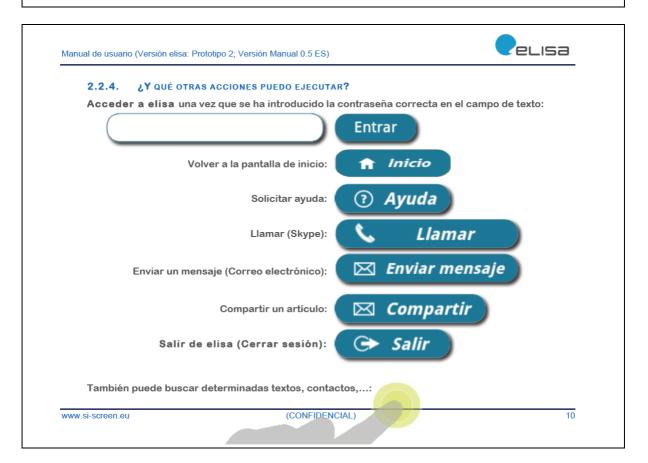

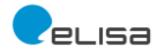

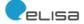

Por favor, introduzca aquí palabras clave de búsqueda

🔍 Buscar

Una vez haya introducido el texto deseado (ver subcapítulo 2.2.5 Teclado), pulse sobre el botón Q Buscar.

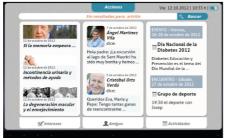

elisa buscará entonces para usted los elementos (artículos, contactos, etc.) relacionados con las palabras introducidas. En caso de que elisa no encuentre ningún elemento, entonces le indicará el siguiente mensaje de texto "Sin resultados para: artritis" (en el caso de que haya, por ejemplo buscado elementos relacionados con

artritis). Con este mensaje **elisa** le invita a introducir nuevas palabras clave de búsqueda. (Nota prototipo 2: La función de búsqueda sólo acepta el término diabetes y mostrará ese artículo)

www.si-screen.eu (CONFIDENCIAL)

Manual de usuario (Versión elisa: Prototipo 2; Versión Manual 0.5 ES)

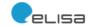

#### 2.2.5. TECLADO

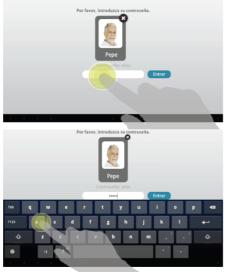

Los campos que aparecen a la izquierda de las acciones Entrar (ver imagen) o Buscar son campos de texto. Se llaman así porque requieren la introducción de texto. Cuando usted haya pulsado sobre un campo de texto, elisa le presentará un teclado en la parte inferior de la pantalla que le facilitará la escritura del mismo.

Para escribir usando el teclado, simplemente tendrá que pulsar las teclas de los caracteres deseados y elisa irá mostrando el texto escrito en el **Campo** de texto.

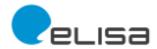

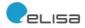

#### 2.2.6. MENSAJES DE ALERTA: NOTIFICACIONES

A través de los mensajes de alerta de la pantalla resumen de amigos (Ver capítulo 6 "Mis Amigos (Nivel 2: AREA Amigos)") elisa le notifica que usted ha recibido ...

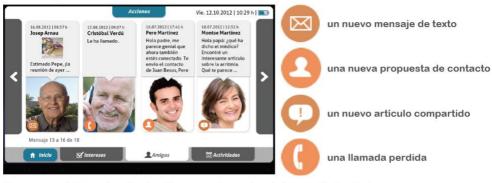

Una vez que lo haya visualizado, elisa ya no le mostrará el mensaje de alerta.

#### 2.2.7. CIERRE DE VENTANA / VOLVER

Con este botón se cierra la ventana de información actual. **Nota**: Puede ver ejemplo de uso en el capítulo 3 "Puesta en marcha de elisa e inicio/cierre de sesión").

www.si-screen.eu (CONFIDENCIAL) 13

Manual de usuario (Versión elisa: Prototipo 2; Versión Manual 0.5 ES)

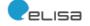

#### 2.2.8. VER ANTERIORES (RETROCEDER) / VER SIGUIENTES (AVANZAR)

Por cuestiones de espacio, elisa sólo puede mostrar en pantalla un determinado número de objetos: el último mensaje de cuatro de sus amistades (ver ejemplo en imagen, en el que se muestran los mensajes 9 a 12 de un total de 18), una página de un artículo o la cabecera de tres artículos. Pero la lista de objetos puede ser mayor, por lo que para retroceder o avanzar en la misma, usted debe pulsar sobre alguno de estos dos elementos y con ello elisa le mostrará respectivamente, en el ejemplo, los contactos anteriores o siguientes.

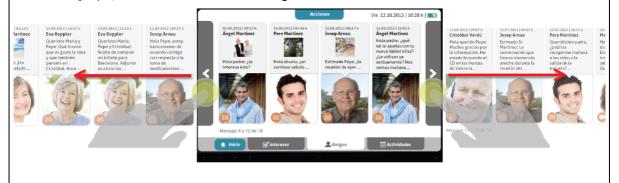

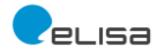

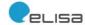

#### 2.2.9. VOLVER (SUBIR)

Cuando elisa visualiza los primeros objetos de la lista, el elemento **anteriores** es sustituido por **volver**. Pulsando sobre este elemento, elisa subirá un nivel (Ver capítulo 2.3 "¿Cómo está organizada elisa? Áreas y niveles de interacción social ").

Si está visualizando el resumen de un área, entonces volverá a la página inicial (Ver ejemplo)

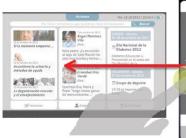

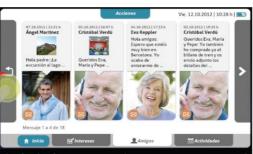

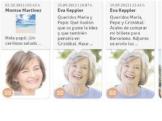

Si está visualizando un determinado artículo, entonces volverá al resumen de Mintereses.

Si está visualizando el perfil de un amigo, entonces volverá al resumen de Amigos.

Si está visualizando el mensaje de un amigo, entonces volverá al perfil del amigo.

www.si-screen.eu (CONFIDENCIAL) 1

Manual de usuario (Versión elisa: Prototipo 2; Versión Manual 0.5 ES)

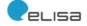

#### 2.2.10. MENÚ ACCIONES

En la parte superior central de la pantalla se encuentra el botón Acciones.

Al pulsar sobre el mismo se abre el **Menú Acciones** que nos permitirá poder llevar a cabo aquellas acciones que estén disponibles en el área en la que se encuentra en ese momento. Así, en el prototipo 2, sólo en caso de que estemos visualizando

un artículo que queremos compartir, el botón Compartir aparecerá con fondo azul, indicando así que está activo. Si estamos visualizando otro elemento, entonces no podremos compartirlo, por lo que el botón Compartir aparecerá con fondo gris, indicando así que está inactivo.

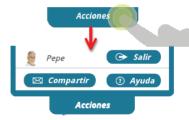

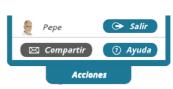

Para cerrar la sesión de elisa del usuario actual, en el ejemplo Pepe, simplemente ha de pulsar sobre el botón Salir. También podrá solicitar ayuda pulsando sobre el botón Ayuda. Para cerrar el menú y visualizar nuevamente la pantalla anterior, simplemente deberá pulsar sobre el propio botón Acciones o en una zona de la pantalla fuera del menú.

www.si-screen.eu (CONFIDENCIAL)

16

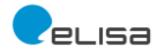

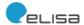

#### 2.2.11. COMPARTIR: SERVICIO DE MENSAJERÍA (EMAIL - CORREO ELECTRÓNICO)

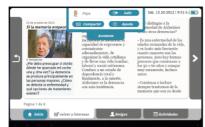

De cara a facilitar la comunicación, elisa ha incorporado un función de mensajería de correo electrónico (email) accesible a partir del botón Compartir del menú Acciones que permite compartir artículos con sus amistades.

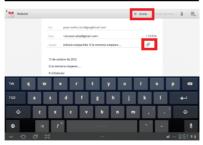

Tras pulsar sobre el botón Compartir elisa mostrará la pantalla de redacción de mensaje en la que predefine automáticamente los campos De (remitente), Para (Nota prototipo 2: Los mensajes se enviarán por defecto a siscreen.elisagmail.com), Asunto y además adjunta el artículo elegido al mensaje, que estará accesible para su revisión pulsando en el clip.

Si lo desea, podrá personalizar el mensaje de texto antes de enviarlo.

www.si-screen.eu (CONFIDENCIAL)

Manual de usuario (Versión elisa: Prototipo 2; Versión Manual 0.5 ES)

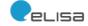

Finalmente, para compartir el mensaje de correo electrónico (email) con las amistades seleccionadas, sólo tendrá que pulsar sobre el botón **Enviar** que aparece en la parte superior de la pantalla.

(Nota prototipo 2: El servicio de mensajería de correo electrónico (email) se basa en el cliente predeterminado de correo electrónico de Android. Al tratarse de una aplicación externa, elisa no puede influir en la apariencia o el comportamiento interactivo de la misma.)

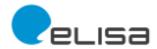

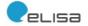

#### 2.2.12. COMUNICAR: LLAMADAS (SKYPE)

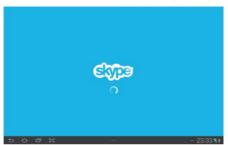

De cara a permitir la comunicación externa mediante videollamada, elisa incorpora un sistema externo de llamadas Skype. Todas estas llamadas se realizan mediante el servicio gratuito de Skype echo123.

(Nota prototipo 2: Al tratarse de una aplicación externa, elisa no puede influir en la apariencia o el comportamiento interactivo de la aplicación Skype.)

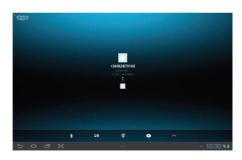

www.si-screen.eu (CONFIDENCIAL) 1

Manual de usuario (Versión elisa: Prototipo 2; Versión Manual 0.5 ES)

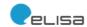

# 2.3. ¿Cómo está organizada elisa? Áreas y niveles de interacción social

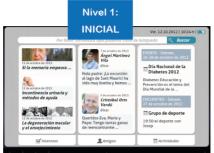

Una vez iniciada la sesión elisa le muestra la pantalla de inicio (Ver capítulo 4 "Pantalla de inicio de elisa (Nivel 1: INICIAL)") que corresponde al Nivel 1: INICIAL. La característica principal es que presenta en una única pantalla un resumen de las tres áreas de interacción social Intereses, Amigos y Actividades. Estas áreas son directamente accesibles en todo momento, a través de los accesos directos que se

encuentran tanto en la parte central de la pantalla como en su parte inferior Intereses, Amigos y Actividades, respectivamente. Inicialmente estos últimos tienen fondo blanco, indicando así que la información visualizada sobre la misma corresponde a dicha área. En el ejemplo nos encontramos en el Nivel 1: INICIAL.

Una vez que pulsamos en un determinado acceso directo de área, accedemos a dicha área y en consecuencia al siguiente nivel de información: Nivel 2: AREA.

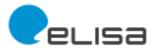

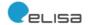

En el nivel 2, el acceso directo del área visualizada se mantiene con **fondo blanco**, mientres que los de las otras dos áreas tendrán un **fondo gris**, indicando con ello que ya no se visualiza información de dichas áreas. Ejemplos:

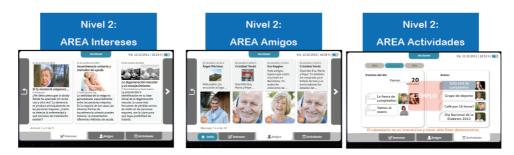

Una vez que se encuentre en una determinada área, si usted vuelve a pulsar sobre uno de los elementos visualizados en la parte central de la pantalla, accederá al siguiente nivel de información, el Nivel 3: DETALLE, en el que elisa presentará los detalles del artículo, contacto o evento.

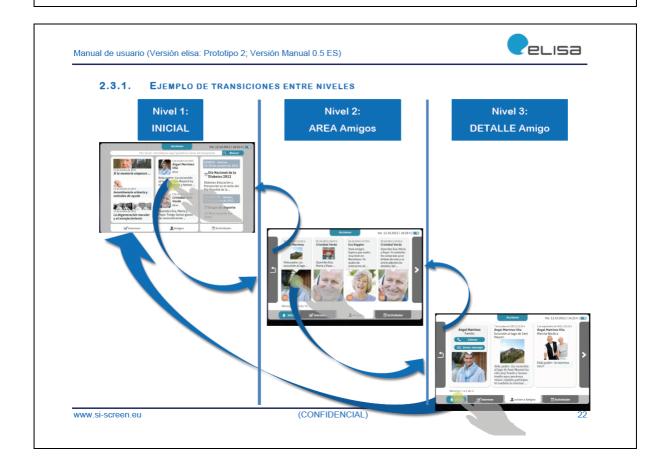

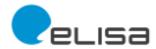

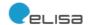

#### 2.3.2. ¿Y SI QUIERO VOLVER A LEER CONTENIDO YA VISUALIZADO

Elisa recuerda automáticamente el último contenido que usted ha visualizado para cada una de las diferentes áreas. En consecuencia, las etiquetas de los accesos directos se adaptan:

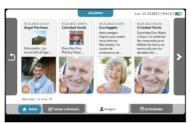

Así, si usted lee en el área Intereses un artículo completo (Ver capítulo 5.1 "Mis Intereses - Artículo (Nivel 3: DETALLE Artículo)") y cambia al área de Amigos, podrá volver al anterior artículo pulsando en el acceso directo correspondiente de la parte inferior de la pantalla Volver a Artículo.

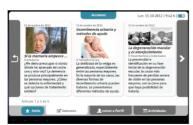

Pongamos otros ejemplos.

Si en el área de Amigos ha accedido al perfil de un amigo concreto y regresa a Intereses, entonces podrá volver directamente al perfil de dicho amigo pulsando en el acceso directo volver a Perfil. Pero si había leído un mensaje que le había enviado su amigo, pondrá volver a Mensaje. Recomendación: Ver también capítulo 2.2.9 "Volver (Subir)".

www.si-screen.eu (CONFIDENCIAL) 2

Manual de usuario (Versión elisa: Prototipo 2; Versión Manual 0.5 ES)

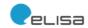

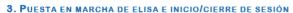

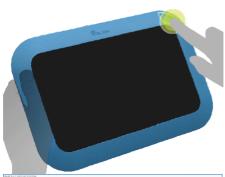

Para iniciar elisa, pulse el **botón de arranque** que se encuentra en la parte superior izquierda del marco.

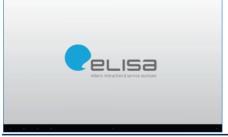

Al encender elisa, se mostrará en primer lugar la pantalla de arranque de elisa.

www.si-screen.eu

(CONFIDENCIAL)

24

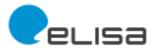

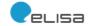

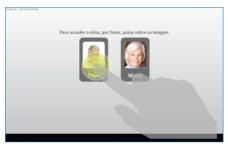

Elisa permite a varios usuarios compartir un mismo dispositivo. En este caso, una vez terminado el proceso de arranque, elisa le presentará todos los usuarios registrados con su foto y nombre.

Para seleccionar uno de ellos, sólo tendrá que **pulsar** sobre su imagen correspondiente.

Una vez seleccionado el usuario, elisa le solicitará en una nueva pantalla que introduzca su contraseña en el **campo de texto** que aparece debajo de su imagen.

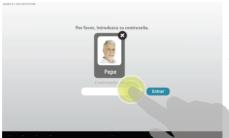

Nota: Si usted no es el usuario mostrado, puede pulsar sobre el botón de **Cierre** para volver a la lista anterior y seleccionar una nueva imagen de usuario.

www.si-screen.eu

(CONFIDENCIAL)

25

Manual de usuario (Versión elisa: Prototipo 2; Versión Manual 0.5 ES)

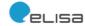

(Nota prototipo 2: Durante las pruebas del mismo, la contraseña predeterminada para todos los usuarios es elisa, tal y como indica la sugerencia).

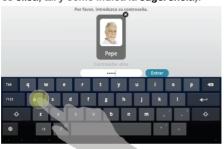

Para falicitarte la introducción de la contraseña, elisa le presentará un **teclado** en la parte inferior de la pantalla. A medida que vaya escribiendo la contraseña, podrá ver el último carácter introducido. Por cuestiones de seguridad, los caracteres introducidos previamente irán siendo sustituidos por asteriscos "\*".

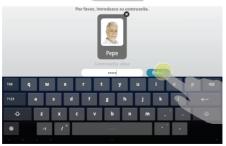

Una vez introducida la contraseña, deberá pulsar sobre el botón **Entrar**. elisa procederá entonces a la comprobación de la misma.

www.si-screen.eu

(CONFIDENCIAL)

26

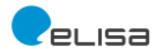

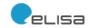

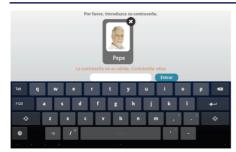

Si la contraseña introducida no corresponde a la del usuario seleccionado, entonces elisa le presentará el siguiente **mensaje de error**: "La contraseña no es válida", tras lo cual deberá volver a introducir la contraseña correspondiente.

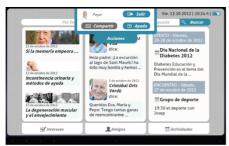

Si la contraseña introducida es correcta, elisa le mostrará su pantalla de inicio.

Para cerrar la sesión iniciada habrá de pulsar sobre el menú Acciones de la parte superior de la pantalla y después el botón Salir.

www.si-screen.eu (CONFIDENCIAL)

Manual de usuario (Versión elisa: Prototipo 2; Versión Manual 0.5 ES)

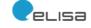

# 4. PANTALLA DE INICIO DE ELISA (NIVEL 1: INICIAL)

La característica principal de la **pantalla de inicio** es que presenta en una única pantalla un resumen de las tres áreas de interacción social: Intereses, Amigos y Actividades. Pulsando

sobre estas áreas centrales o sobre los accesos directos de la parte inferior, accederá al resumen de esa determinada área (**Nivel 2**:

AREA).

Asímismo, si desea buscar un elemento determinado, puede introducir el texto correspondiente y pulsar en el botón **Buscar**.

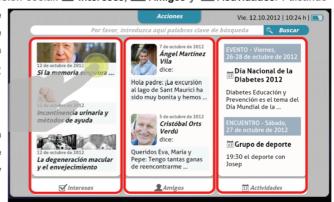

(Nota prototipo 2: Las imágenes visualizadas, artículos y mensajes de estado son muestras estáticas. No hay conexión al servidor).

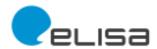

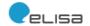

#### 5. MIS INTERESES (NIVEL 2: AREA INTERESES)

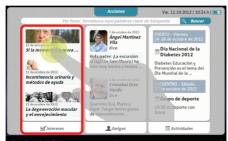

Desde su pantalla inicial podrá acceder al área

Intereses pulsando en el área central izquierda o
el acceso directo izquierdo.

En esta área encontrará encontrará un resumen de 3 artículos relacionados con temas de su interés. En el ejemplo de la imagen, elisa muestra un resumen de los artículos 1 a 3 de un total de 5 artículos., junto con el título del artículo y la fecha de publicación del mismo.

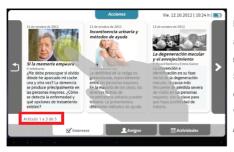

Recomendación: Para aprender cómo acceder a los otros artículos puede ver el capítulo 2.2.8 "Ver anteriores (retroceder) / Ver siguientes (avanzar)".

Si quiere saber más sobre un **artículo** concreto, pulse directamente sobre el mismo y accederá en una nueva ventana al detalle del mismo (Ver capítulo 5.1 "Mis Intereses - Artículo (Nivel 3: DETALLE Artículo)").

www.si-screen.eu (CONFIDENCIAL) 29

Manual de usuario (Versión elisa: Prototipo 2; Versión Manual 0.5 ES)

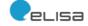

## 5.1. MIS INTERESES - ARTÍCULO (NIVEL 3: DETALLE ARTÍCULO)

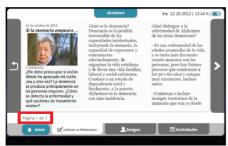

En la pantalla de **detalle de artículo** (Nivel 3) elisa muestra la información del artículo correspondiente. En caso de que toda la información no pueda ser visualizada de una sola vez, elisa dividirá dicho artículo en páginas. En el ejemplo de la imagen elisa muestra la página 1 de un total de 7.

Recomendación: Para aprender cómo acceder a las otras

páginas puede ver el capítulo 2.2.8 "Ver anteriores (retroceder) / Ver siguientes (avanzar)".

Si además de leer dicho artículo en detalle desea compartirlo con una de sus amistades, puede hacerlo a través del menú Acciones. y su acción Compartir que en este caso estará activada. (Ver capítulo 2.2.11 "Compartir: Servicio de mensajería (Email - Correo electrónico)")

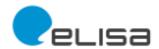

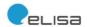

#### 6. MIS AMIGOS (NIVEL 2: AREA AMIGOS)

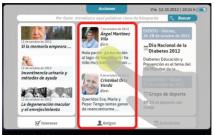

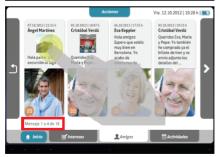

Desde su pantalla inicial podrá acceder al área

Amigos pulsando en el área central o el acceso
directo central.

En esta área encontrará un resumen de 4 amigos con los que ha intercambiado mensajes. En el ejemplo de la imagen, elisa muestra un resumen de los mensajes 1 a 4 de un total de 18, junto con el nombre y la imagen del amigo que lo envió y la

fecha de envío. Nuevos mensajes se irán cargando en esta pantalla a medida que éstos sean leídos.

Recomendación: Para aprender cómo acceder a los otros mensajes puede ver el capítulo 2.2.8 "Ver anteriores (retroceder) / Ver siguientes (avanzar)".

Si quiere saber más sobre un mensaje o amigo concreto, pulse directamente sobre el mismo y accederá en una nueva ventana al detalle del amigo (Ver capítulo 6.1 "Mis Amigos - Detalle (Nivel 3: DETALLE Perfil Amigo)").

www.si-screen.eu (CONFIDENCIAL) 31

Manual de usuario (Versión elisa: Prototipo 2; Versión Manual 0.5 ES)

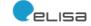

#### 6.1. MIS AMIGOS - DETALLE (NIVEL 3: DETALLE PERFIL AMIGO)

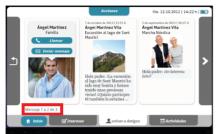

En la pantalla de **detalle de perfil de amigo** (Nivel 3) elisa muestra la información del amigo correspondiente. La pantalla está dividida en tres partes. En la parte izquierda se muestra el nombre y la foto del mismo, además de dos botones que permiten una comunicación directa con los mismos:

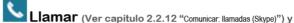

Enviar mensaje (Ver 2.2.11 "Compartir: Servicio de mensajería (Email - Correo electrónico)")

En las otras dos partes (central y derecha) de la pantalla se muestran dos mensajes o artículos compartidos. En caso de haberse intercambiado más mensajes, se indicará asímismo cuales se están visualizando. En el ejemplo de la imagen elisa muestra los mensajes 1 a 2 de un total de 3 mensajes.

Recomendación: Para aprender cómo acceder a los otros mensajes puede ver el capítulo 2.2.8 "Ver anteriores (retroceder) / Ver siguientes (avanzar)".

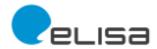

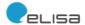

#### 6.1.1. VISUALIZAR MENSAJE DE UN AMIGO

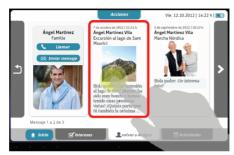

Si en la pantalla de detalle de amigo pulsa sobre un determinado mensaje enviado por un amigo, entonces elisa visualizará la pantalla de detalle de mensaje

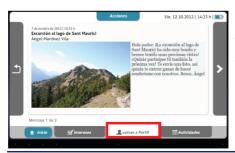

Nota: Como anteriormente usted estaba visualizando el detalle de un determinado amigo, el acceso directo central pasará a indicar 2 volver a Perfil.

www.si-screen.eu

(CONFIDENCIAL)

33

Manual de usuario (Versión elisa: Prototipo 2; Versión Manual 0.5 ES)

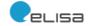

#### 6.1.2. VISUALIZAR ARTÍCULO COMPARTIDO O RECOMENDADO POR UN AMIGO

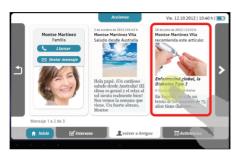

A veces, los amigos también comparten o recomiendan un determinado artículo. Si en la pantalla de detalle de perfil de amigo pulsa sobre dicho artículo, entonces elisa visualizará directamente la pantalla de detalle de artículo del área Intereses (Ver capítulo 5.1 "Mis Intereses - Artículo (Nivel 3: DETALLE Artículo)").

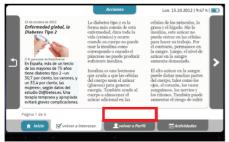

Nota: Como anteriormente estaba visualizando el detalle de un determinado amigo, el acceso directo central pasará a indicar volver a Perfil. En caso de que antes hubiera visualizado otro artículo, el acceso directo izquierdo pasará a indicar volver a Intereses.

www.si-screen.eu (CONFIDENCIAL)

34

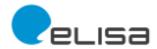

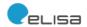

#### 7. MIS ACTIVIDADES (NIVEL 2: AREA ACTIVIDADES)

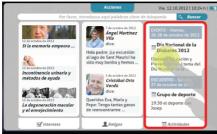

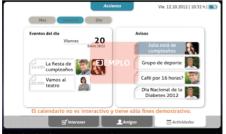

Desde su pantalla inicial podrá acceder al área Actividades pulsando en el área central derecha o el acceso directo derecho.

En esta área encontrará un resumen de los eventos más próximos y de avisos. El concepto es similar al de un calendario de toda la vida. En el ejemplo de la imagen, elisa muestra a la izquierda un resumen de los eventos de un día y a la derecha un resumen de los avisos.

Nota prototipo 2: Esta pantalla no es ineractiva en esta versión y tiene sólo fines demostrativos, tal y como indica el mensaje que se muestra en caso de que acceda a este área.

(CONFIDENCIAL) www.si-screen.eu 35